MSAA Online Assessment System User Guide for Test Coordinators

Test Administration Window March 11–April 26, 2024

ELA, Math & Science Online Reporting Window July 15–September 6, 2024

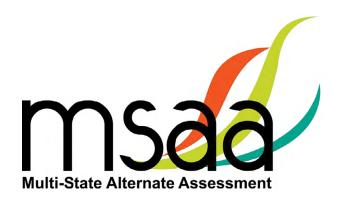

# **Table of Contents**

| Document Overview                                 | 1  |
|---------------------------------------------------|----|
| Roles and Responsibilities                        | 1  |
| MSAA Technical Support                            | 2  |
| Additional Support                                | 3  |
| What Is the MSAA Online Assessment System?        |    |
| MSAA Online Assessment System Website             | 3  |
| Terms and Acronyms                                | 3  |
| How to Access the MSAA Online Assessment System   | 4  |
| Receiving Your Welcome Email                      | 4  |
| How to Log In                                     | 4  |
| Account Lockout                                   | 5  |
| How to Navigate the MSAA Online Assessment System | 5  |
| Dashboard                                         | 5  |
| Test Status Summary                               | 6  |
| Students                                          | 7  |
| Locked Test                                       | 8  |
| Students Export*                                  | 9  |
| Filtered Students Report                          | 9  |
| Sample Items                                      | 10 |
| Organizations                                     |    |
| What Is an Organization?                          | 11 |
| Navigating Organizations                          | 12 |
| Organization Actions                              | 12 |
| Order Test Materials (N/A for AY24)               |    |
| Manage Users                                      | 15 |
| Upload Users                                      | 15 |
| Step 1: Download Org ID                           | 16 |
| Step 2: Download & Complete Users Template        | 17 |
| Step 3: Upload Users File                         | 19 |
| How to Add a Single User                          | 22 |
| Manage Organizations                              | 25 |
| How to Add a School                               | 25 |
| How to Use Classrooms                             | 25 |
| Recommendations for Creating Classrooms           | 25 |
| How to Add a Classroom                            | 25 |
| Edit a Classroom                                  | 27 |
| Managing User Permissions                         | 28 |

| Test Administration Training                                              |    |
|---------------------------------------------------------------------------|----|
| Track Test Administrators' Training Status                                | 33 |
| Managing Students and Completing Testing Activities                       |    |
| How to Access the Student Roster                                          |    |
| How to Transfer a Student to a New School or Classroom                    |    |
| How to Change a Student's Grade Assignment                                |    |
| How to Add a Student                                                      |    |
| How to Remove a Student                                                   |    |
| Monitoring Test Status                                                    |    |
| Test Status Summary Export                                                |    |
| Applying the Early Stopping Rule and Closing a Test                       | 39 |
| Reports                                                                   | 40 |
| Appendix A: Accessibility Features and Assistive Technology Compatibility |    |
| Accessibility Features                                                    |    |
| Accessibility Features: Computer, Laptop, or Tablet Administration        |    |
| Accessibility Features: Paper Administration                              |    |
| Assistive Technology Compatibility                                        |    |
| Appendix B: Technology Requirements                                       | 50 |
| Devices                                                                   | 50 |
| Operating System                                                          | 50 |
| Browser                                                                   | 50 |

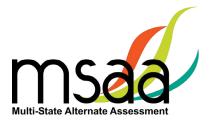

## **Document Overview**

The MSAA Online Assessment System is the system used to administer the Multi-State Alternate Assessment (MSAA) to participating students. This user guide describes the MSAA Online Assessment System features and provides Test Coordinators (TC) an overview of the MSAA testing process, support resources, and step-by-step directions to perform various functions before, during, and after test administration. For the purposes of this manual, the MSAA Online Assessment System will be referred to as "the System."

## **Roles and Responsibilities**

Users in the System are assigned either the role of Test Administrator (TA), TC, or both. TCs are responsible for managing the administration of the test. TAs are responsible for administering tests to students.

The chart below outlines common actions in the System and who is permitted to perform them. Note that only TCs can close a student's test or edit student demographic information. Please refer to page 1 of the *Test Administration Manual* (TAM) for links to state websites containing state-specific policies.

| Action                                                     | Test<br>Administrator | School Test<br>Coordinator* | District Test<br>Coordinator | State Test<br>Coordinator<br>for MSAA | MSAA<br>Service<br>Center |
|------------------------------------------------------------|-----------------------|-----------------------------|------------------------------|---------------------------------------|---------------------------|
| Start, Pause, Resume, and<br>Submit Tests                  | х                     | х                           | х                            | x                                     |                           |
| Print DTAs and Paper Tests                                 | Х                     | Х                           | Х                            | Х                                     |                           |
| Complete Student<br>LCIs, SRCs, and<br>Accommodations Tabs | Х                     | Х                           | Х                            | х                                     |                           |
| Add or Edit TAs                                            |                       | Х                           | Х                            | Х                                     |                           |
| Apply Early Stopping<br>Rule (Close Test)                  |                       | Х                           | х                            | х                                     |                           |
| Add Classrooms                                             |                       | Х                           | Х                            | Х                                     |                           |
| Add or Edit TCs                                            |                       |                             | Х                            | Х                                     |                           |
| Add Students                                               |                       | Х                           | Х*                           | Х                                     |                           |
| Edit Student Demographic<br>Information                    |                       | х                           | х                            | х                                     |                           |
| Change Test Form Grades                                    |                       |                             |                              | Х                                     |                           |
| Provide Technical Support                                  |                       |                             |                              |                                       | Х                         |
| Unlock Tests                                               |                       |                             |                              | Х                                     | Х                         |

\*State specific

| MSAA Service Center       Phone: (866) 834-8379       Imail: MSAAServiceCenter@conting to weeks before the test administration mindow mindow and ending one weeks before the rest administration mindow mindow and ending one weeks before the rest administration mindow and ending one weeks before the rest administration mindow and ending one weeks before the rest administration mindow and ending one weeks before the rest administration mindow and ending one weeks and one wilds with the assement System montreadors. Hours are 8 am - 5pm ET throughout the rest of the year. The Service Center can answer questions about: (1) the MSAA Service Center can answer questions about: (1) the MSAA Service Center can answer questions about: (1) the MSAA Service Center can answer questions about: (1) the MSAA Service Center can answer questions about: (1) the MSAA Service Center can answer questions about: (1) the MSAA Service Center can answer questions about: (1) the MSAA Service Center can answer questions about: (1) the MSAA Service Center can answer questions about: (1) the MSAA Service Center can answer questions about: (1) the MSAA Service Center can answer in the TAW, user guides. (0)         You have "How do I?" quest paid       Fer example, your rest of the MSAA Service Center (or administration procease and for the MSAA Service Center (or administration or cannot resolve the issue with the "Request NWAA Service Center with the "Request NWAA Service Center with the "Request NWAA Service Center with the "Request NWAA Service Center with the "Request NWAA Service Center with the issue with the "Request NWAA Service Center with the "Request NWAA Service Center with the issue and the system on which it occurre the the answer in the TAW user guides.)         You have the Daging in (and have a user accounds the MSAA Service Center when       The NAADABINA Service Center when                                                                                                    |                                                                                                    |
|----------------------------------------------------------------------------------------------------|----------------------------------------------------------------------------------------------------|
| The MSAA Service Center is available from 6 am - 10 pm ET, Monday - Friday beginning two we after the administration window closes. Hours are 8 am - 5pm ET throughout the rest of the ye contact your Test of the year and you can't find the answer in the TAM, user guides, or technology requirements (linked at the bottom of the <u>MSAA Dashboard</u> ). The wrong name is associated with the "Ree for example, you need to: <ul> <li>Change a student's demographic information of the <u>MSAA Dashboard</u>).</li> <li>Change a student's demographic information of the <u>MSAA Dashboard</u>).</li> <li>Change a student's demographic information of the <u>MSAA Dashboard</u>).</li> <li>Change a student's demographic information of the <u>MSAA Dashboard</u>).</li> <li>Change a student's demographic information of the <u>MSAA Dashboard</u>).</li> <li>Change a student's demographic information of the <u>MSAA Dashboard</u>).</li> <li>Chon have "How do I?" questions and you can't featment information of the <u>MSAA Dashboard</u>).</li> <li>Chon have trouble logging in (and have a user accounts of the <u>MSAA Dashboard</u>).</li> <li>You have trouble logging in (and have a user features on technology requirements (linked at the bottom of the <u>MSAA Dashboard</u>).</li> <li>You have trouble logging in (and have a user accounts or the mass associated to a student second to a student test materials accounts or the mass associated to a student second to a student test materials accounts or the mSAA fiest Administrators and technology requirements (linked at the bottom of the <u>MSAA Dashboard</u>).</li> <li>You nave trouble logging in (and have a user accounts or the sessement System to the answer in the arsker in the sessement set assigned to a student set and to a student test materials accounts or the sessement set associated with the accounts or the sessement set associated to a student set and to a student test materials accounts or the mass associated with the accounts or the access to the file to DFG for accounts or the arsker tor per a locked test account acount averting a por fi</li></ul> | ceCenter@cognia.org  MSAA System Dashboard                                                                                                    |
| Test Administrators: Contact         *t       You do not have a user ac         For example, you receive       unrecognized username o         unrecognized username o       cannot resolve the issue v         password" button.       • The wrong name is a         on       • The wrong name is a         email address       email address         fetrators and Test Coordinator       •         't       You encounter an error oi         't       You encounter an error oi         't       Vou encounter an error oi         't       Vou encounter an error oi         't       Vou encounter an error oi         't       Vou encounter an error oi         't       Vou encounter an error oi         't       Vou encounter an error oi         't       Vou encounter an error oi         't       Vou encounter an error oi         't       Vou encounter an error oi         't       Vou encounter an error oi         't       Vou encounter an error oi         't       Vou encounter an error oi         't       Vou encounter an error oi         't       Nessessing         error oi       - User accounts         'to converting or Pompts                                                                                                    | wo weeks before the test administration window and ending one week<br>the year. The Service Center can answer questions about: (1) the MSAA<br>rmine the right resource to support your MSAA needs.                                                                                                    |
| 'tYou do not have a user ac'tFor example, you receive 'Innrecognized username ocannot resolve the issue wPassword" button.on• The wrong name is aemail addressemail addressistrators and Test Coordinator.'tYou encounter an error o'tUser accountset he MSAA Online Assesset he MSAA Online Assess <td><u>est Coordinator</u> when</td>                                                                                                    | <u>est Coordinator</u> when                                                                                                    |
| Istrators and Test Coordinator.         't       You encounter an error of the MSAA Online Assess         • User accounts       • User accounts         • User accounts       • User accounts         • User accounts       • Encorrect or missing tests assigned         • Incorrect or missing error of access to the MSAA         • Incorrect or missing a PDF file         • Converting a PDF file         • Accessing assessme         • Converting arounds         • Accessing assessme         • Converting prompts         • Accessing assessme         • Accessing assessme         • Accessing assessme         • Accessing assessme         • Accessing assessme         • Accessing assessme         • Accessing assessme         • Accessing assessme         • Accessing assessme                                                                                                    | You do not have the necessary MSAA Systemssage "Sorry,permissions to make your requested change.vord" ande "Request Newe "Request Newe with youred with your                                                                                                    |
| <ul> <li>You encounter an error of<br/>the MSAA Online Assessr</li> <li>User accounts</li> <li>User accounts</li> <li>User accounts</li> <li>Accessing tests assig</li> <li>Accessing tests assig</li> <li>Accessing tests assig</li> <li>Accessing tests assig</li> <li>Accessing tests assig</li> <li>Accessing tests assig</li> <li>Accessing tests assig</li> <li>Accessing tests assig</li> <li>Accessing tests assig</li> <li>Accessing tests assig</li> <li>Accessing assessme</li> <li>Accessing assessme</li> <li>Accessing assessme</li> <li>Accessing assessme</li> <li>Accessing assessme</li> </ul>                                                                                                    | act the <u>MSAA Service Center</u> when                                                                                                    |
| •••••                                                                                                    | runusual behavior in<br>nent System with:When contacting the MSAA Service Center, please<br>about the issue and the system on which it occurred.nent System with:be prepared to provide as much detail as possible<br>about the issue and the system on which it occurred.shed to a student informationInclude the following:student information1. Your contact information (name, state, district,<br>school, phone number, and email address)TCs1. Your contact information (name, state, district,<br>school, phone number, and email address)TCs2. Student name, if applicable, and state ID<br>number when calling or using live chat<br>(Do not provide student name when emailing<br>an inquiry)an inquiry)3. Any error messages that appeared<br>4. Operating system and browser informationState MSAA Coordinator<br> |

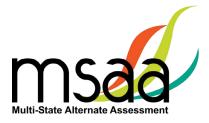

## **Additional Support**

For additional support or questions about this document, please contact the MSAA Service Center:

Phone: (866) 834-8879

Email: MSAAServiceCenter@cognia.org

Live Chat: www.msaaassessment.org, link at the bottom of the MSAA System Dashboard

Note: Never include student information in email. All student-related issues should be handled by phone.

## What Is the MSAA Online Assessment System?

The System is used to administer the test to participating students.

## **MSAA Online Assessment System Website**

You can access the System using the following link: www.msaaassessment.org.

#### **Terms and Acronyms**

Table 1 provides a summary of terms with the associated acronyms used frequently in this and other documents needed for test administration.

| Term                               | Acronym |
|------------------------------------|---------|
| Assistive Technology               | AT      |
| Constructed-Response               | CR      |
| Directions for Test Administration | DTA     |
| English Language Arts              | ELA     |
| Early Stopping Rule                | ESR     |
| Learner Characteristics Inventory  | LCI     |
| Multi-State Alternate Assessment   | MSAA    |
| Student Response Check             | SRC     |
| Test Administration Manual         | ТАМ     |
| Test Administrator                 | ТА      |
| Test Coordinator                   | ТС      |

#### Table 1. MSAA Terms and Acronyms

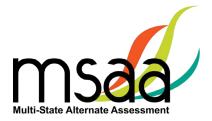

## How to Access the MSAA Online Assessment System

This section prepares you to access the System for the first time.

## **Receiving Your Welcome Email**

When a new user account is created in the System, the user will receive an automated welcome email from MSAA System (noreply@cognia.org) (as seen below) that contains a temporary URL.

```
From: MSAA System <<u>noreply@cognia.org</u>>
Subject: MSAA Account Information.
```

Click the link in the welcome email to gain access to the System. You will be asked to create a new password for your account. Please note that the password link in the welcome email can only be used once.

Note: If you think an account was created but you did not receive an email and cannot log in after requesting a new password, please contact your State MSAA Coordinator

## How to Log In

Once your user account is created and you have set your password, you can access the System using the URL <u>www.msaaassessment.org</u>. The Log in page will appear as seen below. Enter your email address and password, and click **Log in** to access the secure System.

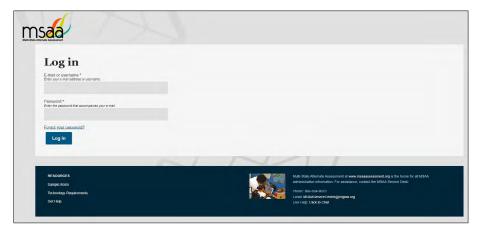

MSAA has a Test Security Agreement that appears for all TC and TA users upon initial login to the System. TCs and TAs will have the option to Agree or Cancel. Upon choosing Agree, TCs and TAs will have full access to all pages of the System assigned to their user role. In addition, users' profiles will be updated to capture acceptance of the Test Security Agreement and no further action will be needed. If users cancel out of the Test Security Agreement, access will be restricted to the Dashboard and Sample Items pages of the System, and users will be presented with the Test Security Agreement prompt upon subsequent logins until they choose Agree.

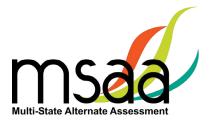

## Account Lockout

A user's account will become locked for one hour after five failed attempts to log in. The account can be unlocked in two ways:

- 1. Wait an hour, and the account will become unlocked (be sure to wait the full hour), OR
- 2. Unlock the account immediately by requesting a new password:
  - Click the Forgot your password link from the Log In screen.

| Log in                                                         |                     |
|----------------------------------------------------------------|---------------------|
| E-mail or username *<br>Enter your e-mail address or username. | Reset Your Password |
| Password *<br>Enter the password that accompanies yo           | Reset Password      |
| Forgot your password?                                          |                     |

• Follow the on-screen instructions; you will receive a password reset link via email.

# How to Navigate the MSAA Online Assessment System

## Dashboard

The dashboard is the home page for the System. Once logged in, you can navigate within the System using the top navigation bar. Return to the dashboard by clicking the "Dashboard" tab in the navigation bar.

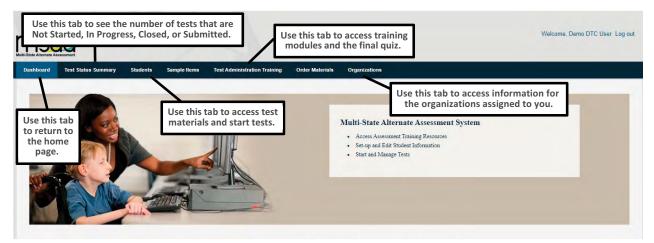

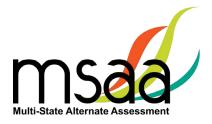

## **Test Status Summary**

This page provides a summary of student tests, allowing you to track and monitor testing progress during administration. You may only access tests that are assigned to students who pertain to your role's permissions. For example, if you have access at the school level, you will see test summary information for all students in the school. If you only have access to a single classroom, you will only see test summary information for the students in that classroom. The Test Status Summary screen is shown below.

| ate<br>ample (14) ▼<br>strict<br>vDistrict-QA (15) ▼ | s Summary      | by Organi     |                 | Not Started - Tests that have not been<br>In Progress (Paused) - Tests that have<br>In Progress (Locked) - Tests currently<br>Submitted - Tests that have been com<br>Closed - Tests closed by a TC | been started but are paused and can be resumed in use online |
|------------------------------------------------------|----------------|---------------|-----------------|----------------------------------------------------------------------------------------------------|--------------------------------------------------------------|
| Organization Name                                    | Assigned Tests | Started Today | Completed Today | Status                                                                                                    | Download                                                     |
| Matt Test 1                                          | ۵              | ۵             | ۵               |                                                                                                    |                                                              |
| Matt Test 2                                          | Q              | ٥             | ٥               |                                                                                                    |                                                              |
| VVSchool1                                            | <u>25</u>      | Q             | Q               | _                                                                                                    |                                                              |
|                                                      |                |               |                 |                                                                                                    |                                                              |

State- and district-level TC users have two summary views available to them: Test Summary by Organization and Test Summary by Test. Users may toggle between these views by using the tab selections at the top of the page. School TCs will only have the Test Status Summary by Test view available to them. However, if a school TC user is assigned to multiple schools, they will be able to use the school drop-down menu at the top to select and filter for each of their assigned organizations. Upon selecting the school, the Test Status Summary page will refresh and display the respective school's data.

The Test Status Summary page has been updated to include both numerical and graphical representations of testing progress throughout test administration. The following statuses are provided:

- Students Registered
- Started Today
- Completed Today
- Status which will further provide the total breakdown of every test status: Not Started, In Progress (Paused), In Progress (Locked), Submitted, and Closed (Applied Early Stopping Rule)

Hover over any header for an explanation of the data being provided. Under each status, links will allow you to drill down to the "Test Status Details," which will provide the respective student and organization information. The Test Status Details report is shown on the following page.

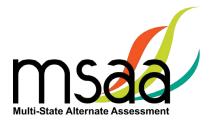

## **Test Status Details**

|                   |             |            |                              |              |                      |               |                 | Download |
|-------------------|-------------|------------|------------------------------|--------------|----------------------|---------------|-----------------|----------|
| chool 🕴 Classroom | First Name  | Last Name  | Student ID<br>(state-issued) | Test Name    | Test Status          | Started Today | Completed Today |          |
| IVSchool1         | TestStudent | Five       | 123460                       | OP Math Gr04 | Not Started          | No            | No              |          |
| IVSchool1         | TestStudent | Five       | 123460                       | OP ELA Gr04  | Submitted            | No            | No              |          |
| IVSchool1         | TestStudent | Four       | 123459                       | OP ELA Gr03  | Closed               | No            | No              |          |
| IVSchool1         | First       | Last 29926 | 20192019                     | OP Math Gr11 | Not Started          | No            | No              |          |
| IVSchool1         | First       | Last 29926 | 20192019                     | OP ELA Gr11  | Not Started          | No            | No              |          |
| IVSchool1         | NVStudent1  | NVStudent1 | 02                           | OP Math Gr03 | Not Started          | No            | No              |          |
| IVSchool1         | NVStudent1  | NVStudent1 | 02                           | OP ELA Gr03  | In Progress (Locked) | No            | No              |          |
| VSchool1          | NVStudent2  | NVStudent2 | 03                           | OP Math Gr03 | In Progress (Paused) | No            | No              |          |

Both the Test Status Summary and Test Status Details are available for download and will export into Excel. Please note that if you are downloading from the Test Status Summary page, the data will be numerically represented.

## Students

TAs will use this page to access student profile information (demographics, LCIs, accommodations, and SRCs), access test materials (e.g., the DTA), and start/resume the student tests.

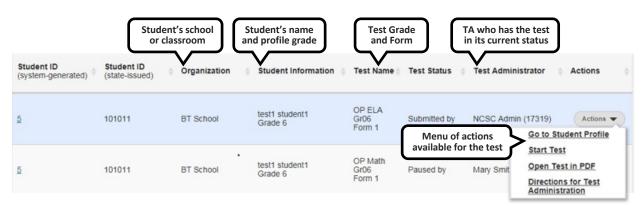

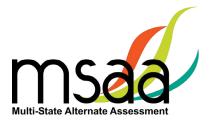

#### **Locked Test**

Because the test is a one-on-one assessment, the System only allows a user to have one test open at a time, locking tests once launched and in the "In Progress" status. If a TA has a test in progress, they will not be able to launch another test until the open test has been paused. If a student's test is in progress with one TA, then another TA will not be able to launch that student's test until it is paused by the TA who has it active (in progress). To determine the status of a student's test, go to the Students page and look under the "Test Status" column. All statuses, with the exception of "Not Started," will have the respective TA's name listed in the subsequent "Test Administrator" column. If a student's test is showing as "In Progress" with a TA, but that TA reports they are not currently testing the student, then the test is stuck in the locked status and they will need to contact the MSAA Service Center for assistance with getting it unlocked. This happens when the Save & Exit button was not used to exit the test (e.g., power outage, computer rebooted, closing your browser, etc.). Locked tests are not reset automatically. The TA must call the MSAA Service Center to unlock the test.

Table 2 will further assist you in identifying your next course of action.

| Scenario                                                                                                    | Response                                                                                                    |
|----------------------------------------------------------------------------------------------------|----------------------------------------------------------------------------------------------------|
| TA has one student's test open but wants to launch another test for another student.                                                                                                    | TA should pause first student's test by clicking on<br>"Save & Exit" in the test navigation, then launch<br>the other student's test via the Students page.                            |
| TA goes to launch a student's test but sees the<br>test is "In Progress with" another TA when on the<br>Students page, and the Start Test option is not<br>present in the Actions drop-down.            | Contact the TA that the test is showing as "In<br>Progress with" and have them pause the test. If<br>the TA is not currently testing the student, contact<br>the MSAA Service Center.* |
| TA goes to launch a student's test but sees the test<br>is "In Progress with" them when on the Students<br>page, and the Start Test or Resume Test options<br>are not present in the Actions drop-down. | TA should contact the MSAA Service Center for assistance with unlocking the test.*                                                                                                    |

#### **Table 2. Locked Test Instructions**

\*When contacting the MSAA Service Center for unlocking a test, please have the SSID/Org ID and the reason the test was locked (for tracking purposes) available. The unlocking process is immediate and can be done while the student is with you.

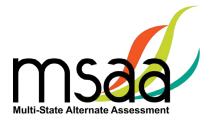

## Students Export\*

| Click <b>Students</b> in the Dashboard.                        |                                      |
|----------------------------------------------------------------|--------------------------------------|
| Click Download.                                                |                                      |
| Students                                                       |                                      |
| State District School                                          |                                      |
| Sample * Demonstration * Demo Elementary School *              |                                      |
|                                                                |                                      |
| Go Clear                                                       |                                      |
|                                                                | Add Student Download                 |
| An Excel spreadsheet will download with all data from al page. | l pages of results from the Students |

## **Filtered Students Report**

| Add Student Download |
|----------------------|
|                      |

\*The Add Student button is not available in all entities.

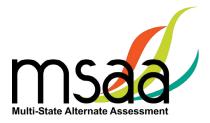

## **Sample Items**

This page provides online access to sample items that allow a user to become familiar with navigating the System, checking compatibility of a student's AT devices, and practicing administering test items with students. Note that student responses to the sample items are not saved. All users have access to the same sets of Mathematics, ELA, and Science sample items located in the System at <u>www.msaaassessment.org</u> under Resources.

| To access the DTAs for the sample items, click                     | Assessment                | Actions                                                   |
|--------------------------------------------------------------------|---------------------------|-----------------------------------------------------------|
| on the <b>Directions for</b>                                       | ELA Gr05 Sample Items     | Actions                                                   |
| Test Administration<br>link found under the                        | Math Gr03-05 Sample Items | Open Test in PDF<br>Directions for Test<br>Administration |
| respective sample items<br>Actions menu as shown                   | ELA Gr08 Sample Items     | Actions 👻                                                 |
| here.                                                              |                           |                                                           |
| To view the sample items online:                                   | Assessment                | Actions                                                   |
| <ul><li>Click on Actions.</li><li>Select Start Test.</li></ul>     | ELA Gr05 Sample Items     | Actions  Start Test Open Test in PDF                      |
| To print the sample items:                                         | Math Gr03-05 Sample Items | Directions for Test<br>Administration                     |
| <ul> <li>Click on Actions.</li> <li>Select Open Test in</li> </ul> | ELA Gr08 Sample Items     | Actions 👻                                                 |
| PDF.                                                               |                           |                                                           |

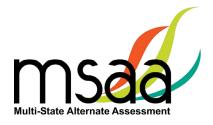

# Organizations

Organizations that have been assigned to you will be listed in the Organizations table as shown below.

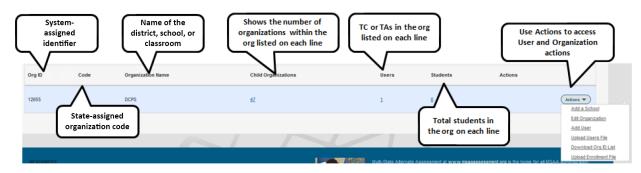

## What Is an Organization?

In the System, an organization can be any of the four different hierarchy levels: state, district, school, or classroom.

The organizations exist in a "parent-child" hierarchy. For example, the **district** is the parent organization of the **school**. This makes the **school** the "child" organization of a **district**. This relationship analogy continues down the hierarchy line. A "classroom" is the child organization of the school, which makes the school the parent organization. The hierarchy, from parent to child, is state  $\rightarrow$  district  $\rightarrow$  school  $\rightarrow$  classroom.

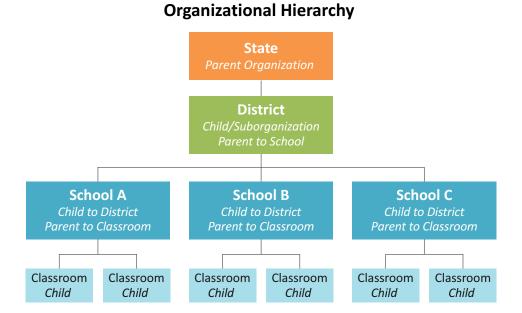

It is important to understand these relationships, as some functions, such as creating an organization, have to be performed at the parent organization level: in other words, at the district or school level.

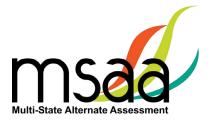

## **Navigating Organizations**

|        | Distric | rts                    | Click hyperlinked<br>number to view the<br>child organizations | Click hyperlinked<br>number to view user<br>in the organization |                          |           |
|--------|---------|------------------------|----------------------------------------------------------------|-----------------------------------------------------------------|--------------------------|-----------|
| Org ID | Code    | Organization Name      | Child Organizations                                            | Users                                                           | Students Actions         |           |
| 7      | HAD     | Hollow Arroyo District | <b>N</b> <sub>10</sub>                                         | 33                                                              | 857                      | Actions 👻 |
| 16     | CVD     | Chino Valley District  | 4                                                              | 5                                                               | Click hyperlinked number | Actions 👻 |
| 21     | GRD     | Grotto River District  | 2                                                              | 6                                                               | to view all students in  | Actions 👻 |
|        |         |                        |                                                                |                                                                 | the organization         |           |

The hyperlinked number for Child Organizations, Users, and Students has the same functionality at each organization level. For example, clicking the hyperlinked Students number for a school will display a roster of students in that school.

## **Organization Actions**

| 12656 | 1012 | Phillips School Annandale Anna | Q | 0 | Q | Actions 💌                                          |
|-------|------|--------------------------------|---|---|---|----------------------------------------------------|
|       |      |                                |   |   |   | Add a Classroom                                    |
| 12657 | 1020 | Childrens Guild Prince Georges | 0 | 0 | Q | Edit Organization<br>Add User<br>Upload Users File |
| 2658  | 1051 | kymount School Rockville MD    | 2 | 0 | Q | Download Org ID List<br>Upload Enrollment File     |

From the Actions menu, you can add a classroom to a school, edit organization information, add a user, upload a user file, and download an Org ID list. The Upload Enrollment File option is available in the menu. Contact your State MSAA Coordinator before using this menu option.

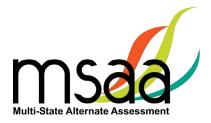

# Order Test Materials (N/A for AY24)

The Order Test Materials page is used to place orders for test materials available in BIE. Use the steps below to place and track orders.

| 1 | On the Order Materials page, click <b>Order</b> .                                                                                                    |
|---|----------------------------------------------------------------------------------------------------|
|   | Order Order History<br>Welcome to the Order Materials Center                                                                                                    |
| 2 | If you are a TC for a district, you will select whether to create an order for the district or for a single school.                                                      |
|   | Order Type<br>Select the type of order you want to create<br>I am creating an order for the district<br>I am creating an order for a single school<br>Cancel Start Order |
| 3 | If you are creating an order for a single school, select the school using the School Name drop-down menu.                                                                |
|   | Then click <b>Next</b> .                                                                                                    |
|   | Create a New Order                                                                                                    |
|   | • Order Information Select the school that this order is for.                                                                                                    |
|   | District Name DCPS School Name Select School                                                                                                    |
|   | Cancel Next                                                                                                    |

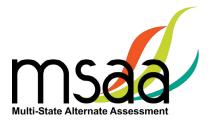

| 4 | Confirm the shipping information. If it is incorrect, contact your State MSAA<br>Coordinator before placing the order. Then, enter contact information for the person<br>who should be contacted regarding the order. Click <b>Next</b> .               |
|---|----------------------------------------------------------------------------------------------------|
|   | Order Information                                                                                                    |
|   | * Shipping                                                                                                    |
|   | Shipping Information   Enter the shipping address for this order. Orders can not be shipped to a PO Box.     Location   District of Columbia Public Schools   Address   1200 First St NE   City   Washington   State   DC   Zip   20002     Telephone * |
|   | Cancel Previous Hext                                                                                                    |
| 5 | Use the Quantity box to enter the needed number of each listed product for that school. Then click Next.                                                                                                    |
| 6 | Use the Order Summary page to confirm order information, product quantities, shipping information, and contact information. If any information is incorrect, use the Edit button in each section to make updates. Once complete, click Submit.          |
|   | Cated Previous submit                                                                                                    |

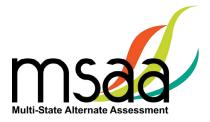

|   | Number.                                                                                                    |                                                                                  | submitte                                                                | ed, you will r         | eceive an o   | rder col              | ininination w                  | lith an Orde | er |
|---|----------------------------------------------------------------------------------------------------|----------------------------------------------------------------------------------|-------------------------------------------------------------------------|------------------------|---------------|-----------------------|--------------------------------|--------------|----|
|   | ~                                                                                                    |                                                                                  |                                                                         |                        |               |                       |                                |              |    |
|   | -                                                                                                    | ur order has been suc                                                            | cessfuly submitte                                                       | ed.                    |               |                       |                                |              |    |
|   | Order Numbe                                                                                                    | r: 10315                                                                         |                                                                         |                        |               |                       |                                |              |    |
|   | Ok                                                                                                    |                                                                                  |                                                                         |                        |               |                       |                                |              |    |
| 8 | organiza                                                                                                    |                                                                                  | order His                                                               | tory will sho          | -             |                       | rs previously<br>atus of the o |              | -  |
|   | An order in the "Submitted" status can be edited until it is Approved and the order                                                      |                                                                                  |                                                                         |                        |               |                       |                                |              |    |
|   |                                                                                                    |                                                                                  |                                                                         | " status can           | be edited u   | ntii it is            | Approved ar                    | iu the olde  | er |
|   |                                                                                                    | in the "Su<br>ows "Appr                                                          |                                                                         | " status can           | be edited u   | ntii it is            | Approved ar                    | iu the orde  | er |
|   | status sh<br>Once an                                                                                                    | ows "Appr                                                                        | oved."<br>oproved,                                                      | it cannot be           |               |                       | order must l                   |              |    |
|   | status sh<br>Once an<br>the instr                                                                                                    | ows "Appr<br>order is ap<br>uctions as                                           | oved."<br>oproved,                                                      | it cannot be           |               |                       |                                |              |    |
|   | status sh<br>Once an<br>the instr                                                                                                    | ows "Appr<br>order is ap<br>uctions as                                           | oved."<br>oproved,<br>outlined                                          | it cannot be<br>above. | edited, and   |                       |                                |              |    |
|   | status sh<br>Once an<br>the instr                                                                                                    | ows "Appr<br>order is ap<br>uctions as<br>State Alte                             | oved."<br>oproved,<br>outlined                                          | it cannot be           | edited, and   |                       |                                |              |    |
|   | status sh<br>Once an<br>the instr<br>Multi-S<br>View /                                                                                   | ows "Appr<br>order is ap<br>uctions as                                           | oved."<br>oproved,<br>outlined<br>ornate A<br>ers                       | it cannot be<br>above. | edited, and   |                       |                                |              |    |
|   | status sh<br>Once an<br>the instr<br>Multi-S<br>View /                                                                                   | ows "Appr<br>order is ap<br>uctions as<br>State Alte<br>Edit Orde                | oved."<br>oproved,<br>outlined<br>ornate A<br>ers                       | it cannot be<br>above. | edited, and   |                       |                                |              |    |
|   | status sh<br>Once an<br>the instr<br>Ore Correct<br>Multi-S<br>View /<br>Cick on an order nur<br>Showing All Codes                       | ows "Appr<br>order is ap<br>uctions as<br><b>State Alte</b><br><b>Edit Ord</b> e | oved."<br>oproved,<br>outlined<br>ernate A<br>ers                       | it cannot be<br>above. | edited, and   | d a new               | order must l                   | be created   |    |
|   | status sh<br>Once an<br>the instr<br><b>Orie Current</b><br><b>Multi-S</b><br><b>View /</b><br>Cick on an order nur<br>Showing All Order | ows "Appr<br>order is ap<br>uctions as<br>State Alte<br>Edit Orde                | oved."<br>pproved,<br>outlined<br>ernate A<br>ers<br>ers<br>school Code | it cannot be<br>above. | e edited, and | d a new<br>Order Type | order must                     | be created   |    |
|   | status sh<br>Once an<br>the instr<br>Ore Correct<br>Multi-S<br>View /<br>Cick on an order nur<br>Showing All Codes                       | ows "Appr<br>order is ap<br>uctions as<br><b>State Alte</b><br><b>Edit Ord</b> e | oved."<br>oproved,<br>outlined<br>ernate A<br>ers                       | it cannot be<br>above. | edited, and   | d a new               | order must l                   | be created   |    |

## **Manage Users**

This section prepares you to upload and manage users in your organizations.

## **Upload Users**

This section prepares you to upload the Users File (TAs/TCs) into the System and to manage users after the Users File has been uploaded.

## Please check with your state to determine who will be responsible for this required step.

Some states perform this action at the state level, while other states require district/school TCs to perform this action. If you are not responsible for uploading user information, you may skip the Upload Users sections of this guide.

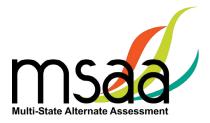

#### Step 1: Download Org ID

Within the Users File there are required fields regarding the organization ID and name. When uploading a file of user information, it is crucial to provide the System with the organization name and ID that the System recognizes. Otherwise, the System will reject the records as missing valid data in these two columns, which means the user accounts will not be created in the System.

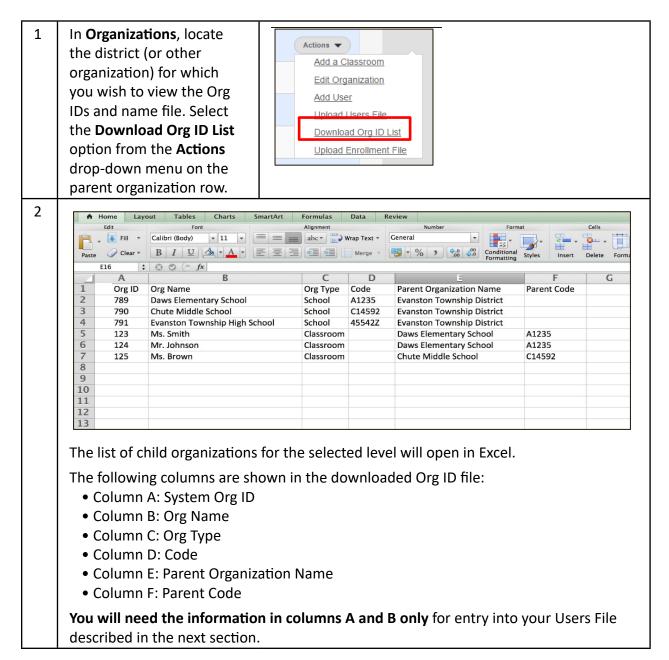

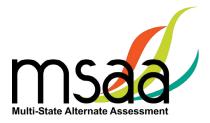

#### Step 2: Download & Complete Users Template

The System Users Template is necessary to ensure your user file can be successfully imported by the System. To access the System Users Template, follow the instructions below.

| 1 | In <b>Organizations</b> , click<br><b>Actions</b> , then select the<br><b>Upload Users File</b> option<br>from the drop-down me | Actions ▼<br>Add a Classroom<br>Edit Organization<br>Add User<br>Upload Users File<br>Download Org ID List<br>Upload Enrollment File                                                                                                    |
|---|----------------------------------------------------------------------------------------------------|----------------------------------------------------------------------------------------------------|
| 2 | The <b>Upload Data File</b> pag<br>opens.<br>Click the <b>System Users</b>                                                      | e<br>Upload Data File<br>Organization ABA Tempe (4280)                                                                                                    |
|   | Template link.                                                                                                    | File Type Users data Source File Path * Choose File No file chosen To ensure a successful upload:                                                                                                    |
|   |                                                                                                    | My file contained and a set of the set of the System What is Org ID?     My file is in B     System Users Template     prmat and seved in the comma delimited ( csv) format.  Upload Cancel                                                                                                    |
| 3 | instructions on how to co                                                                                                    | el. Click on the second tab, titled <b>Read Me</b> . This tab contains<br>mplete the Users File. It provides the list of columns along<br>System needs to capture data.                                                                                                    |
|   | Multi-State Alarenta Alarenta                                                                                                   | Users Template Data Description                                                                                                    |
|   | district level. The Org ID and the<br>school, district) where you want the<br>below. DO NOT change column I                     | alid values the MSAA System will accept. Users may be created at the class, school or<br>org Name included in the upload template should reflect the organization level (class,<br>e user created. Please make sure to pick ONE of the values provided in column 'B'<br>eaders or Delete columns on Users Tab. When User data is loaded in Users Tab, Delete this<br>Save As to a *.CSV. This *.CSV file is what you should upload into the system. |
|   | a sharaga na mara an an an an an an an an an an an an an                                                                        | lid Values Description                                                                                                    |
|   | Org ID*                                                                                                    | ract from the<br>system       This is the unique system-generated Org ID. To find out the Org ID of your<br>district, school, and classrooms, download the Org ID file from My Organizations<br>page in the system                                                                                                    |
|   |                                                                                                    | ompare with<br>the organization Name is the name that has been saved in the MSAA System for<br>a state, district, school, or classroom. To find out the exact Org Name of your<br>district, school, and classrooms, download the Org ID file from My Organizations<br>page in the system                                                                                                    |
|   | Role*                                                                                                    | TA,TC                                                                                                    |

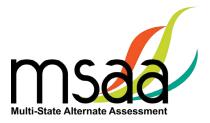

| 4 | Enter the TA and TC information<br>paste the Org ID and name information<br>System Users Template file.                                                                                                    | ormation from col<br>۶ search (At+q) |                                                                                                    | B in the Org File int                                                                                                    | o the                 |
|---|----------------------------------------------------------------------------------------------------|--------------------------------------|----------------------------------------------------------------------------------------------------|----------------------------------------------------------------------------------------------------|-----------------------|
|   | File     Home     Insert     Page Layout     Formulas     Data     Review     View     I $X$ Cut $\Box$ Carbon $\Box$ Calbin $\Box$ Th $A^*$ A* $\Xi$ $\Xi$ $\Xi$ $\Xi$ $\Xi$ $\Xi$ $\Xi$ $\Xi$ $\Xi$ $\Xi$ $\Xi$ $\Xi$ $\Xi$ $\Xi$ $\Xi$ $\Xi$ $\Xi$ $\Xi$ $\Xi$ $\Xi$ $\Xi$ $\Xi$ $\Xi$ $\Xi$ $\Xi$ $\Xi$ $\Xi$ $\Xi$ $\Xi$ $\Xi$ $\Xi$ $\Xi$ $\Xi$ $\Xi$ $\Xi$ $\Xi$ $\Xi$ $\Xi$ $\Xi$ $\Xi$ $\Xi$ $\Xi$ $\Xi$ $\Xi$ $\Xi$ $\Xi$ $Z$ $Z$ $Z$ $Z$ $Z$ $Z$ $Z$ $Z$ $Z$ $Z$ $Z$ $Z$ $Z$ $Z$ $Z$ $Z$ $Z$ $Z$ $Z$ $Z$ $Z$ $Z$ $Z$ $Z$ $Z$ $Z$ $Z$ $Z$ $Z$ $Z$ $Z$ $Z$ $Z$ $Z$ $Z$ $Z$ $Z$ $Z$ $Z$ $Z$ $Z$ $Z$ $Z$ $Z$ $Z$ $Z$ $Z$ $Z$ $Z$ $Z$ $Z$ $Z$ $Z$ $Z$ $Z$ $Z$ $Z$ $Z$ <td< th=""><th>₩erge &amp; Center ~ \$ ~ % 9 5% -%</th><th>Conditional Format as Cell<br/>Formatting v Table v Styles v<br/>Styles</th><th>Lefter Format<br/>Celber Format<br/>Celbe</th><th>ze Sensitivity<br/>a *</th></td<> | ₩erge & Center ~ \$ ~ % 9 5% -%      | Conditional Format as Cell<br>Formatting v Table v Styles v<br>Styles                                                                                           | Lefter Format<br>Celber Format<br>Celbe | ze Sensitivity<br>a * |
|   | A     B     C       1     Org ID*     Org Name*     Role*       2     3     4     4       5     5     5     5                                                                                                    | D E<br>st Name* Last Name*           | F                                                                                                    | G<br>Email*                                                                                                    | H •                   |
| 5 | After entering the TA and TC<br>information into the System<br>Users Template file, delete<br>the Read Me tab.<br>Then, select the <b>Save As</b><br>option from the File menu.<br>Select the Comma<br>Separated Values (.csv)<br>option from the Format<br>drop-down menu when the<br>Save As pop-up opens. Then<br>click the <b>Save</b> button.                                                                                                    | F17 □ New ←                          | Page Layout Formula<br>Save As<br>Save As<br>File name: uters, meaauploac<br>Save as type: CSV (Comma delin<br>Save as type: CSV (Comma delin<br>Browse Folders |                                                                                                    | A Search Desk         |
| 6 | The application will prompt<br>you to confirm that some<br>formatting features will be<br>lost. Click <b>OK</b> .                                                                                                    | • To save only the active shee       |                                                                                                    | in multiple sheets.<br>e name for each, or choose a file type that suppo<br>Cancel                                                                                                    | X                     |

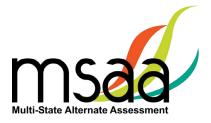

#### Step 3: Upload Users File

Now you will upload your file. During the upload process, the System will validate the information in your template. The following criteria must be met in order for a record to pass the validation step:

- ✓ All required fields (Org ID, Org Name, Role, First Name, Last Name, Email) must have a valid value as outlined in the Read Me tab of the Users Template.
- ✓ Each user record must have:
  - An Org ID and the associated Organization name that is already in the System
  - o The exact spelling of the Organization name as it is in the System
- ✓ TAs must be associated to school- or classroom-level organizations, not to district-level organizations.
- ✓ If more than one organization is provided for a user, separate the organizations with a comma in both Org ID and Org Name columns.
- ✓ The email address provided for each user must be unique and may be used only once.

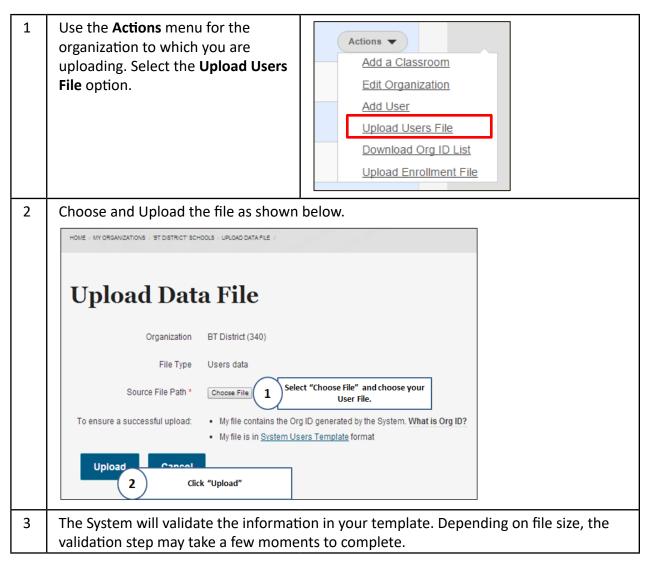

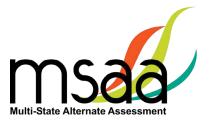

| 4 | No Rejected Records<br>Once complete, the Validation Summary page opens. If there are no rejected records,<br>the page will look like the following screenshot. Click the <b>Create User Accounts</b> button.                                                                                                    |  |  |  |  |
|---|----------------------------------------------------------------------------------------------------|--|--|--|--|
|   | Checking Data Status                                                                                                    |  |  |  |  |
|   | Upload Users File "TCUserGuide_UserUpload.csv"<br>Total records in file: 26                                                                                                    |  |  |  |  |
|   | Accepted Records: 26<br>The Accepted records are the data rows in your file that meet the validation step, and are ready to be created in the System.<br>Please select Create User Accounts to create the "26" records that passed the data validation criteria.<br>Create User Accounts                                      |  |  |  |  |
| 5 | The System creates all the users (TC and TA) in the uploaded users file and provides a confirmation.                                                                                                    |  |  |  |  |
| 6 | Records That Failed Validation<br>If there are some records that failed the validation, the System provides the count of<br>accepted records versus the rejected ones. Before viewing and fixing the records that failed<br>validation, first create the user records that were accepted. Click <b>Create User Accounts</b> . |  |  |  |  |
|   | Checking Data Status                                                                                                    |  |  |  |  |
|   | ▲ Some records could not be uploaded. Please select one of the actions below.<br>Upload Users File "TCUserGuide_UserUpload_errors.csv"<br>Total records in file: 26                                                                                                    |  |  |  |  |
|   | Accepted Records: 21 The Accepted records are the data rows in your file that meet the validation step, and are ready to be created in the System. Please select Create User Accounts to create the "21" records that passed the data validation criteria. Create User Accounts                                               |  |  |  |  |
|   | Cancel<br>Back to Re-upload                                                                                                    |  |  |  |  |

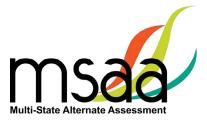

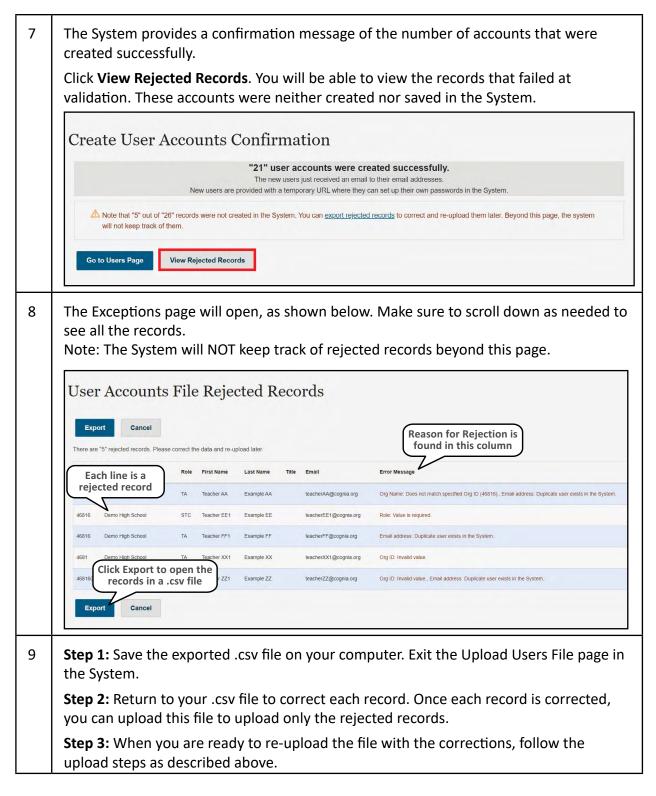

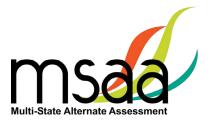

## How to Add a Single User

All users should be created during the enrollment window. However, there may be a need to create a TA or TC in the System if that user was not part of the upload process.

|   | Organizations                                                                                                    |                                                    |                                                                                                    |                                                                                                    |  |  |  |  |
|---|----------------------------------------------------------------------------------------------------|----------------------------------------------------|----------------------------------------------------------------------------------------------------|----------------------------------------------------------------------------------------------------|--|--|--|--|
|   | Org ID Code Organiza                                                                                                    | tion Name                                          | Child Organizatio                                                                                        | Actions                                                                                                    |  |  |  |  |
|   | 46813 1234 Demonstr                                                                                                    | ration                                             | 4                                                                                                    | Edit Organization Download Org ID List Add User Upload Users File                                                                                                    |  |  |  |  |
| 2 | On the Add User form<br>the user's first name,<br>email address, and pa<br>(title is optional).<br>Please note:<br>• Email addresses mu<br>unique. The same en<br>address cannot be u<br>more than one acco | last name,<br>issword<br>st be<br>mail<br>ised for | (_), and the @ sign.<br>Email<br>A valid email address<br>made public and will<br>or notifications by em | <pre>inters are allowed, including space, period (.), hyphen (.), apostrophe (.), underscore<br/>All emails from the system will only be used if you wish to receive and use a combination of letters and numbers<br/>br the new account in both field:<br/>the definition of the system system-generated Welcome Email to be sent to a new account holder. By default, this box, including the system is the system is the syste</pre> |  |  |  |  |

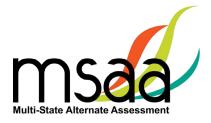

| 3 | The box next to "Notify user of<br>new account" will be selected by<br>default, ensuring the Welcome<br>Email will be automatically sent<br>once the account is created.<br>The box can be unchecked to<br>hold the system-generated email<br>notification from being sent.<br>However, in these cases, the TC<br>will need to communicate login<br>credentials to the new user<br>directly, or advise the new user to<br>use the "Forgot your password"<br>link from the main login page<br>while providing them with the<br>email address linked to their<br>account.                                                                                                    | <ul> <li>Status</li> <li>○ Blocked</li> <li>● Active</li> <li>✓ Notify user of new account</li> </ul>                                                                                                    |
|---|----------------------------------------------------------------------------------------------------|----------------------------------------------------------------------------------------------------|
| 4 | <ul> <li>Scroll down the page on the form<br/>and, using the Organization drop-<br/>downs, select the organization(s)<br/>for the user.</li> <li>Then, using the Role drop-down,<br/>select the appropriate user type<br/>(TA or TC).</li> <li>The State drop-down menu<br/>will contain only your state.</li> <li>The District drop-down will<br/>default to the organization(s)<br/>associated with your account.</li> <li>Use the School drop-down to<br/>select the appropriate school<br/>for the user.</li> <li>If the selected School has<br/>classrooms, a Classroom<br/>drop-down will populate next<br/>to the School menu. Select<br/>the appropriate classroom.</li> </ul> | Organizations<br>Organization *<br>State District School<br>AZ * Phoenix Elementary District Garfield School *<br>Role*<br>Click this button to add the organization<br>selected using the drop-down menus<br>Create assignment<br>Cancel<br>Once all organizations have been<br>added, click "Create new account"<br>Create new account |

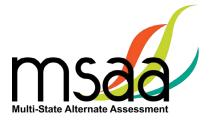

| 4 | <ul> <li>Select the Role (TA or TC)<br/>the user should have for<br/>this organization. Note, user<br/>roles will now be assigned<br/>at the organization level, so<br/>the role will be identified for<br/>each organization the user is<br/>assigned to.</li> <li>Then, click Create<br/>assignment. If the user needs<br/>to be associated with more<br/>organizations, repeat these<br/>steps.</li> <li>Once all organizations have been<br/>added, click Create new account.</li> </ul> |     |
|---|----------------------------------------------------------------------------------------------------|-----|
|   |                                                                                                    |     |
| 5 | When the account is created, you will receive one of two confirmation message depending on whether you selected <b>Notify user of new account</b> .                                                                                                    | es, |
|   | Du defeult the Custom will notify the user of their new economic and the user                                                                                                    |     |

5a By default, the System will notify the user of their new account; and the user will receive the Welcome Email from the System. You will receive the following confirmation message:

A welcome message with further instructions has been emailed to the new user <u>ssmith@cognia.org</u>.

| 5b | If you removed the default setting and unchecked the box to have the System |
|----|-----------------------------------------------------------------------------|
|    | notify the user of the new account, the user will not receive the Welcome   |
|    | Email from the System. You will receive the following confirmation message: |

Created a new user account for <u>ssmith2@cognia.org</u>. No email has been sent.

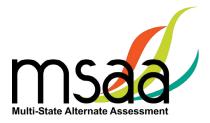

# **Manage Organizations**

This section will prepare you to Add and Edit Classrooms in your Organization.

## How to Add a School

States, districts, and schools have already been created in the System. If a school needs to be added to your district, contact your State MSAA Coordinator. Contact information can be found on page 1 of the MSAA TAM.

## How to Use Classrooms

Classrooms are a way in which to organize the students in your schools and limit the number of students TAs can access. **Check with your State MSAA Coordinator to determine whether this is a required step for you.** 

#### **Recommendations for Creating Classrooms**

- Create one class per teacher per school
- Use personal naming conventions

## How to Add a Classroom

Use the **Actions** menu for the school to which you are adding the classroom, and select "Add a Classroom." The **Add Classroom** form will open.

| 1 | Enter the classroom information as shown below. Only the Organization Name is required. |
|---|-----------------------------------------------------------------------------------------|
|   | Add Classroom                                                                           |
|   | Sample > Demonstration > Demo Middle School<br>Organization Name *                      |
|   | Organization Code Click Save to create a classroom Save Cancel                          |

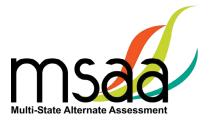

| Added Sm       | ith_Holly. |                |                          |      |        |          |                   | 3     | <                  |         |
|----------------|------------|----------------|--------------------------|------|--------|----------|-------------------|-------|--------------------|---------|
|                |            |                |                          |      |        |          |                   |       |                    |         |
|                |            |                |                          |      |        |          |                   |       |                    |         |
|                |            |                |                          |      |        |          |                   |       |                    |         |
| 'Den           | nonst      | ration' School | s                        |      | 'Dem   | o Middle | e School' Classi  | rooms |                    |         |
|                |            |                |                          |      | 'Dem   | o Middle | e School' Classi  | rooms | Students           | Actions |
| 'Den<br>Org ID | nonst      | ration' School | S<br>Child Organizations | User |        |          |                   |       | Students<br>2      |         |
|                |            |                |                          | User | Org ID | Code     | Organization Name |       | Studenta<br>2<br>D | Actions |

Students and TAs can now be added to this new classroom. Follow the instructions to associate users and students to the classroom in the sections:

- Manage Users
- Managing Students and Completing Testing Activities

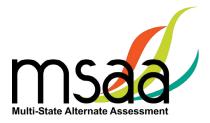

## Edit a Classroom

The only information that can be edited for a classroom will be the organization name and/ or code. To view and possibly edit the classroom, follow the instructions below. Classroom organizations cannot be deleted.

| 1 | Using the <b>Actions</b> menu for<br>the Classroom, click <b>Edit</b><br><b>Organization</b> .                              | Sm<br>Parent                           | ith_H    | olly (800343)                                                                                                    |
|---|----------------------------------------------------------------------------------------------------|----------------------------------------|----------|----------------------------------------------------------------------------------------------------|
|   | The Edit Organization page will open so you can make changes.                                                               | Sample ><br>Organizatio                |          | <ul> <li>Demo Middle School</li> <li>Organizational Code and</li> </ul>                                          |
|   | <b>NOTE:</b> You cannot use a<br>name that already exists<br>within the same parent<br>organization.<br>Click <b>Save</b> . | Smith_H<br>Organizati<br>1001<br>Save  | ion Code | Organizational Name fields can be<br>edited.<br>This classroom is being edited to add in<br>Organizational Code. |
| 2 | A confirmation is displayed<br>at the top of the page and<br>the saved edit is reflected in<br>the organizational table.    | Updated Smith<br><b>'Dem</b><br>Org ID |          | e School' Classrooms                                                                                             |
|   |                                                                                                    | 64173                                  | Rm 305   | Ms. Smith Class                                                                                                  |
|   |                                                                                                    | 64209                                  | 1001     | Smith_Holly                                                                                                    |

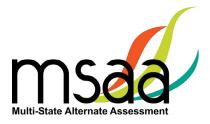

## **Managing User Permissions**

If a classroom organization was created, you will need to assign at least one TA to it. Once the TA is assigned to the classroom, they will only be able to view and start tests for the students who are associated with the same classroom. Additionally, you can change the organization that a user is assigned to, if needed. Users can be assigned to more than one organization (classroom or school).

Users cannot be deleted from the System. Please contact your State MSAA Coordinator for assistance with blocking user accounts.

| 1 | In <b>Organizations</b> , locate the<br>school or district for the user<br>you need to edit, then click<br>the hyperlinked number in<br>the <b>Users</b> column for the<br>desired organization level. | Org ID       Code       Organization Name       Child Organizations       Users         46814       100       Demo Elementary School       0       2         46815       200       Demo Middle School       1       8                                                                                              |
|---|----------------------------------------------------------------------------------------------------|----------------------------------------------------------------------------------------------------|
| 2 | organization. You will see colum                                                                                                    | e Users page, displaying the TAs and TCs for the selected<br>ons for the User ID, Name, Email, Organization, Training<br>t Status, Active Status, and Last Access. Click on the<br>page.                                                                                                    |
|   | <u>ZZ</u> MSAA MSAAteach@cognia.org 46814 - Sample   Dr<br>Administrator                                                                                                    | emonstration   Demo Elementary School: Test Pending Pending Yes 09/29/2022 -<br>15-39                                                                                                    |
| 3 | The User Profile page opens<br>for the selected user.<br>Click the <b>Edit</b> button.                                                                                                    | Vew       Edit         Name *       First Name *         First Name *       MSAA         Last Name *       Teacher         Title       MSAAteach@cognia.org         Username *       Several special characters are allowed, including space, period (.), hyphen (.), apostrophe         MSAAteach       MSAAteach |

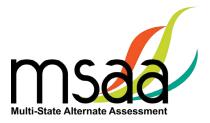

| 4 | To associate the user to an<br>organization, scroll down the<br>user profile to the Organizations<br>section.<br>The list of organization(s) assigned      | Organizations     Organizations - Role     Actions     Sample > Demonstration > Demo Elementary School - Test Administrator     Edit     Remove     Add new assignment                                                                                                    |
|---|----------------------------------------------------------------------------------------------------|----------------------------------------------------------------------------------------------------|
|   | to the user appears in a table at the bottom of the screen.                                                                                                |                                                                                                    |
|   | Click the <b>Add new assignment</b><br>button to view the organization<br>hierarchy drop-down menus.                                                       |                                                                                                    |
| 5 | A set of organizations will appear in the form of drop-down lists.                                                                                         | Organizations - Organizations - Role Actions                                                                                                    |
|   | You can select any organization<br>level that is available within<br>the drop-down lists to assign or<br>reassign the user to a different<br>organization. | Sample > Demostration > Demo Elementary School - Test Administrator     Edit     Remove       Organization *     District     School     School       A2 *     Tempe School District *     Fuller Elementary School *       Rele *     Test Administrator *       Create assignment     Cancel |
|   | Click the <b>Create assignment</b><br>button to assign the new<br>organization and role.                                                                   |                                                                                                    |
|   | You will then assign a role to the user for the new organization they are being associated to.                                                             |                                                                                                    |
| 6 | The new organization will be listed in the Organizations table.                                                                                            | Organizations Organizations-Role Actions                                                                                                    |
|   | Click Save.                                                                                                    | Sample > Demonstration > Demo Elementary School - Test Administrator Edit Remove                                                                                                    |
|   |                                                                                                    | A2 > Tempe School District > Fuller Elementary School - Test Administrator Edit Remove Add new assignment                                                                                                    |
|   |                                                                                                    | Save                                                                                                    |

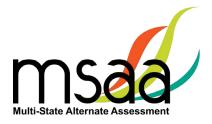

| 7 | <b>Remove an Assignment:</b> The<br>System allows you to remove an<br>assignment (organization and/or<br>role) from a user. TAs with<br>classroom assignments do not<br>need district permission to view<br>all students in the district.                                                                                                    | Organizations - Role Actions Surgle - Demonstration - Demon Extendency School - Tas Administrator Surgle - Demonstration - Demon Extendency School - Tas Administrator Surgle - Demonstration - Demon Extendency School - Sinth, Helly - Test Administrator Add new assignment Surgle - Demonstration - Demon Extendence - Demonstration - Demon Extendence - Demonstration - Demonstration - Demon Extendence - Demonstration - Demon Extendence - Demonstration - Demonstration - D |
|---|----------------------------------------------------------------------------------------------------|----------------------------------------------------------------------------------------------------|
|   | Click the <b>Remove</b> button to<br>disassociate the assignment. A<br>confirmation prompt will pop up<br>asking to you confirm removal.<br>Click <b>Remove</b> again to proceed<br>and fully remove the assignment<br>from the user, then click <b>Save</b> .<br>If you don't want to remove the<br>assignment, then click <b>Cancel</b><br>to exit out of the removal<br>confirmation prompt, leaving the<br>assignment intact. |                                                                                                    |
|   | If you want to edit a user's<br>assignment, click the <b>Edit</b><br>button, then use the respective<br>organization and role drop-down<br>menus to update selections.<br>Then click <b>Update assignment</b> to<br>pull the change through to the<br>Organizations - Role table.<br>Click the <b>Save</b> button, and the<br>message "The changes have                                                                           |                                                                                                    |
|   |                                                                                                    |                                                                                                    |

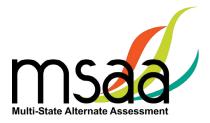

# **Test Administration Training**

This section provides instructions on how to access and proceed through the required MSAA Online Test Administration Training course, and how to monitor training for TAs in your district or school.

TCs are required to complete all six modules in the MSAA Online Test Administration Training for Test Coordinators. For AS, AZ, BIE, CNMI, GU, ME, USVI, and VT, an additional Science content module is provided and must be reviewed prior to accessing the DTA and administering the MSAA Science test. This module does not have an end-of-module quiz and takes approximately 11 minutes.

Note: TCs are not required to complete the end-of-training final quiz. If you are both a TC and a TA in your school/district, **you are required to complete both courses and attain an 80% accuracy score** on the end-of-training final quiz for TAs. Modules can be reviewed as needed after training is complete.

| 1 | On the Test Administration Training home page, you will see the available training modules.                                                                                                    |                                                          |                                                                         |                             |  |  |  |
|---|----------------------------------------------------------------------------------------------------|----------------------------------------------------------|-------------------------------------------------------------------------|-----------------------------|--|--|--|
|   | Each of the blocks represents a module that must be completed in sequence.                                                                                                    |                                                          |                                                                         |                             |  |  |  |
|   | The System will keep track of the progress through the required modules.                                                                                                    |                                                          |                                                                         |                             |  |  |  |
|   | <ul> <li>&gt; MSAA Test Administration Training for Test Administrators (Required to access the test materials)</li> <li>&gt; MSAA Test Administration Training for Test Coordinators</li> </ul> |                                                          |                                                                         |                             |  |  |  |
|   | 1 2 3                                                                                                    |                                                          |                                                                         | 4                           |  |  |  |
|   | Module 1<br>MSAA Overview                                                                                                    | Module 2<br>Navigating the MSAA Online Assessment System | Module 3<br>Test Administrator and Test Coordinator<br>Responsibilities | Module 4 The Writing Prompt |  |  |  |
|   | Pending                                                                                                    |                                                          |                                                                         |                             |  |  |  |
|   | <b>5</b><br>Module 5                                                                                                    | 6<br>Module 6                                            |                                                                         |                             |  |  |  |
|   | Creating and Managing Users and Classrooms                                                                                                    | Student Response Check and Early Stopping Rule           |                                                                         |                             |  |  |  |
|   |                                                                                                    |                                                          |                                                                         |                             |  |  |  |

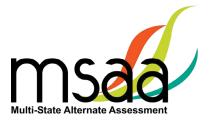

| 2 | The System will launch<br>the training module in a<br>separate window. Each<br>module contains audio and a<br>script that can be turned on<br>and off. You can also pause,<br>exit, and resume the module<br>at a later time. Instructions<br>are provided within each<br>module.<br>All modules contain short<br>quizzes. These quizzes are<br>checks for learning that are<br>not recorded or scored. | <section-header><section-header><list-item><list-item><list-item><list-item></list-item></list-item></list-item></list-item></section-header></section-header>                                                                                                    |
|---|----------------------------------------------------------------------------------------------------|----------------------------------------------------------------------------------------------------|
| 3 | When you are finished with<br>the module, you MUST click<br>on the <b>Pending</b> check box<br>beneath the block to mark<br>the module complete and<br>unlock the next module in<br>the sequence and proceed<br>through the course.                                                                                                    | Test Administration Training         Completion of training is an important step to learn about the features of the MSAA system. Please take the training module you will take the training modules for both.         • Test administrators must attain a score of 80% on the final quiz to be certified to administer the test.         > MSAA Test Administration Training for Test Administrators (Required to access the test materials).         • MSAA Test Administration Training for Test Coordinators         Image: Image: Im                                                                                                    |
| 4 | complete all required training                                                                                                    | ion is only applicable for TAs. Please ensure that the TAs<br>modules.<br>es is marked as completed, the <b>Start Final Quiz</b> button                                                                                                    |
| 5 | TAs will click the <b>Start Final</b><br><b>Quiz</b> button to complete the<br>final quiz.                                                                                                    | Start Final Quiz                                                                                                    |
| 6 | TAs click on the <b>Next</b> button<br>to navigate through the<br>final quiz. TAs can pause<br>and resume all training as<br>needed. To pause, select<br>the <b>Save &amp; Exit</b> button. The<br>System will redirect them<br>back to the Training main<br>page.                                                                                                    | Professional Development<br>In Transford / Sector 1.7 Item 1 of 20<br>Exercises: Term For Here<br>Versen Here<br>Versen Here<br>Vers |

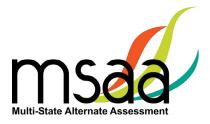

| 7  | When TAs are ready to resume<br>the final quiz, they will select<br>the <b>Resume Final Quiz</b> button.                                                                                                    | Resume Final Quiz                                                                                                    |
|----|----------------------------------------------------------------------------------------------------|----------------------------------------------------------------------------------------------------|
| 8  | When TAs submit the final<br>quiz, the System will display<br>their quiz results. If TAs pass<br>the end-of-training final quiz,<br>their user profile will be<br>updated with a Training Status<br>of Complete and they will be<br>able to access student tests<br>and test materials.<br>Click <b>OK</b> to navigate out of this<br>page. | Dashboard       Test Status Summary       Students       Sample Items       Test Administration Training         HOME / TESTADMINISTRATION TRAINING       100% Correct Response.       Congratulations! You passed the Test Administration quiz!         Test Administration Training Training       Test Administration Training |
| 9  | If the TA does not attain at<br>least 80% accuracy on the<br>end-of-training final quiz,<br>the System will display their<br>results. The score results will<br>include a message similar to<br>what is displayed here.<br>Click <b>OK</b> to return to the<br>Training main page.                                                          | 45% Correct Response.<br>Sorry, you did not reach the 80% correct responses required to pass the quiz. Please try again later.<br>You may access the training modules and retake the final quiz when ready.                                                                                                    |
| 10 | The training modules are available to re-watch and review information.<br>The TA will click the <b>Retake Final Quiz</b> button when ready to try again. TCs may                                                                                                    |                                                                                                    |
|    | also review the TA training modules. TC's acting as TA's should watch all TA training modules, and can then go to Module 5 of TC modules.                                                                                                    |                                                                                                    |

## Track Test Administrators' Training Status

TCs should monitor all TAs' training status in the Test Administration Portal. The System will keep track of their completion status on the **Users** page, and can be viewed by TCs.

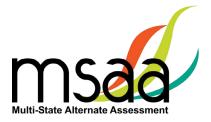

# **Managing Students and Completing Testing Activities**

This section prepares you to manage the student roster in the System. A TC may access the student roster to reassign a student from school to classroom after having created the classroom in the System.

#### How to Access the Student Roster

| 1 | In <b>Organizations</b> , click the hyperlinked number in the <b>Students</b> column in the organizations table. You may do this from a high level, such as the district, or you may view the students from a specific school or classroom. |                              |                    |                                                 |                                               |
|---|----------------------------------------------------------------------------------------------------|------------------------------|--------------------|-------------------------------------------------|-----------------------------------------------|
| 2 | Locate the organization for the student and click the hyperlinked number in the <b>Students</b> column.                                                                                                    |                              |                    |                                                 |                                               |
|   | Org ID Code                                                                                                    | Organization N               | ame                | Child Organizations                             | s Users Students                              |
|   | 8 040000100120                                                                                                    | Black Mountain               | Elementary School  | 4                                               | <u>222</u> 2                                  |
| 3 |                                                                                                    |                              |                    | ents for the select<br>on the <b>Student II</b> | ed organization. To view<br>O of the student. |
|   | Student ID<br>(system-generated ID)                                                                                                    | Student ID<br>(state-issued) | Student First Name | Student Last Name                               | School Name                                   |
|   | 5                                                                                                    | 74305182                     | Willie             | Rattanachane ga                                 | Black Mountain Elementary School              |
|   | 6                                                                                                    | 77961839                     | Athena             | Sito                                            | Black Mountain Elementary School              |
|   | 7                                                                                                    | 37771075                     | Holden             | Baitner                                         | Black Mountain Elementary School              |
|   |                                                                                                    | 5111015                      | Holden             | Datalo                                          | Didek Mountain Liementary School              |

## How to Transfer a Student to a New School or Classroom

In situations where a student must be moved to a new classroom, school, or district, test assignments will move with that student, regardless of the test status. **Please refer to page 1 of the TAM for links to state websites containing state-specific policies.** 

To transfer a student, the TC must have the ability to see the student's current school or class and the new school or class where the student is moving to.

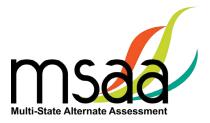

If the student is moving to a new district and the district TC does not have access to both districts, the State MSAA Coordinator will need to complete the transfer.

| 1 | <u>Students with Tests In Progress</u> : Prior to moving a student to a new organization, the current TA should ensure that a student's test is saved and, if the ELA writing prompt                                                                                                    |                                                                                                    |
|---|----------------------------------------------------------------------------------------------------|----------------------------------------------------------------------------------------------------|
| 2 | has been completed, all suppor<br>In <b>Students</b> , use the drop-<br>down list to select the School<br>or Class in which the student<br>is <u>currently</u> enrolled.<br>Use the "Search all columns"                                                                                                    | Studence is uploaded.  Students  State District Demonstration  Connected and the state Demonstration Demo Elementary School                                                                                                    |
|   | field <b>to search for the</b><br><b>student</b> in question.<br>This search field is located<br>above the table of students<br>and searches the entire table<br>for the information entered<br>in the search box.                                                                                                    | Go     Clear       Student ID<br>(system-generated)     Student ID<br>(state-issued)     Organization     Student Information       130836     45000001     Demo Elementary School     Demo 01 Student 01<br>Grade 3                                                                                                    |
| 3 | Click the hyperlink in the<br><b>Student ID</b> column to open<br>the Student Profile.                                                                                                    | Student ID<br>(system-generated)     Student ID<br>(state-issued)     Organization     Student Information       130836     45000001     Demo Elementary School     Demo 01 Student 01<br>Grade 3                                                                                                    |
| 4 | On the <b>Demographics</b> tab<br>of the Student Profile, scroll<br>to the bottom to see the<br>Organization to which the<br>student is currently assigned.<br>Use the drop-down lists<br>to select the student's<br>new District, School, or<br>Classroom.<br>When the new Organization<br>is selected, click <b>Save</b> . | Edit Demo of Student of (4500001)         Removables       LCI       &commodations. After Test         Student ID (state-issued)*         4500001         First name*         Demo 01         Last name*         Student 01         Gender         Not selected *         Organization *         Strefe         Demo Middle School *         Demo Middle School *         Last name         Strefe |
| 5 | Once saved, a confirmation<br>message appears above the<br>student's name at the top of<br>the page.                                                                                                    | Student updated.                                                                                                    |

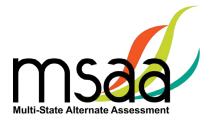

#### How to Change a Student's Grade Assignment

If it is necessary to update a student's grade assignment, contact your State MSAA Coordinator for further instructions before making any changes in the System. Although changing a student's grade may occur at any time, only TCs may make changes to a student's grade. Although this may occur at any time during the testing window, it should be done as early as possible and preferably before administering the Test to the student. To do so, follow the two-step process outlined below.

1. First, you must update the grade information in the student profile as shown here.

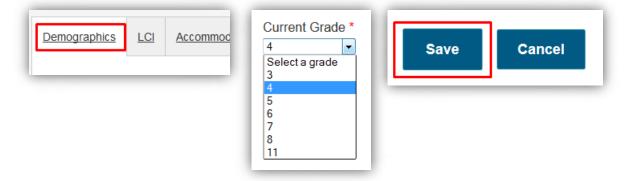

2. After completing step 1, you must contact your State MSAA Coordinator to confirm your identity, and request a form reassignment to the new grade. <u>Note: Do not send student-identifying information via email. TCs must phone this information in</u>.

#### How to Add a Student

In some rare cases, you may need to create a student manually if they were not included in the student enrollment process during the enrollment window. **If a student needs to be added in your district, contact your State MSAA Coordinator.** 

#### How to Remove a Student

If a student in your organization needs to be removed from the System, contact your State MSAA Coordinator.

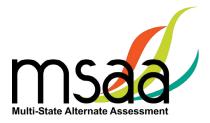

## **Monitoring Test Status**

The **Test Status Summary** provides a snapshot of test completion in your organization by showing the total number of tests of each status for each grade in all content areas. The **Students** tab can provide more detailed information and can be filtered.

| 1 | On the <b>Students</b> page, use<br>the organization filter drop-<br>downs to assist in view a<br>specific site's roster.                                                                                                    | State District School<br>Sample  Demonstration Sesrch all columns Go Clear                                             |
|---|----------------------------------------------------------------------------------------------------|----------------------------------------------------------------------------------------------------|
| 2 | Use the search box to search<br>by particular criteria. For<br>example, find a specific<br>student by entering their<br>Student ID or name in the<br>search box.<br>Enter your search criteria,<br>then click <b>Go</b> to filter<br>students. | Students State District School Sample  Demonstration  State Demonstration  Clear                                       |
|   |                                                                                                    | Student ID<br>(system-generated)         Student ID<br>(state-issued)         Organization         Student Information |
|   |                                                                                                    | 130840         45000005         Demo Elementary School         Demo 05 Student 05<br>Grade 5                           |

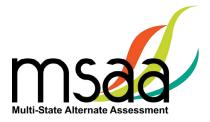

# Test Status Summary Export

| 1 | Click <b>Test Status Summary</b> from the navigation bar. State and district TCs will have the option to view the Test Status Summary "by Organization" or "by Test." To select their desired view, they will use the tabs at the top. School TCs will only have the option to view the Test Status Summary "by Test." |
|---|----------------------------------------------------------------------------------------------------|
| 2 | Click Download.                                                                                                    |
| 3 | An Excel spreadsheet will download with the same information that is displayed on the<br>Test Status Summary page.<br>Users associated with multiple districts can use the "Organization" menu to select any<br>of their districts.                                                                                    |

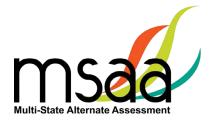

# Applying the Early Stopping Rule and Closing a Test

The **ESR** is the only reason a TC can close a student's test. TAs are directed to contact their TC when they have followed the ESR process as outlined in the TAM (refer to page 43). NOTE: The TC role varies by state. Some states do not have separate school- and district-level TCs. Use the website/email links on page 1 of the TAM (State MSAA Coordinators) for state-specific policy information.

After confirming the criteria have been met, follow the instructions below to close a student's test. **Please note that this process must be completed for <u>both</u> <b>ELA and Math tests.** 

| 1 | Find the student in <b>Students</b> .<br>Check that at least one content<br>area is paused. If both content<br>areas are not started, the<br>early stopping rule cannot be<br>applied. Refer to the TAM for<br>steps needed before applying<br>the early stopping rule. When<br>all steps have been completed,<br>in the <b>Actions</b> menu, select<br><b>Apply Early Stopping Rule</b> for<br>all tests assigned to the student. | Actions<br>Go to Student Profile<br>Apply Early Stopping<br>Rule<br>Start Test<br>Open Test in PDF<br>Directions for Test<br>Administration |
|---|----------------------------------------------------------------------------------------------------|----------------------------------------------------------------------------------------------------|
| 2 | The System will bring up a<br>prompt asking you to confirm<br>the student information and<br>that the two criteria for the<br>ESR have been met. If the<br>criteria have been met, check<br>the box.                                                                                                    | X X X X X X X X X X X X X X X X X X X                                                                                                    |
| 3 | Once the confirmation box<br>has been checked, the <b>Apply</b><br><b>Early Stopping Rule</b> button<br>will become available. Click<br><b>Apply Early Stopping Rule</b> .<br><b>Please note that this process</b><br><b>must be completed for all</b><br><b>tests assigned to the student.</b>                                                                                                    | Cancel Apply Early Stopping Rule                                                                                                    |

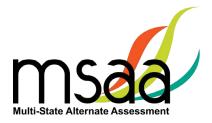

# Reports

This section provides instructions on how to access and download State, District, and School Report files for the organizations with which you are associated during the reporting window. Only TCs have permission to view and download reports. This tab will not be activated until the online reporting window opens in the fall.

| 1 | District/School report files<br>are selected within the table<br>shown. Users can download<br>up to five selection files at a<br>time, then click the <b>Download</b><br><b>Items</b> button to create a<br>.ZIP file automatically. Each<br>selection will include three<br>district reports and four<br>school reports for each school<br>contained within that district.<br>For organizations without<br>reports, the last column will<br>state "Reports Not Available." | Reports   Per genetions about rooths, pleases call your State MSAAA Coordinator.   Download Files for a specific School     State     Org.D     Code   Org.D     Code   Org.D   Code   Org.D   Code   Org.D   Code   Org.D   Code   Org.D   Code Org.D Code Org.D Code Org.D Code Org.D Code Org.D Code Org.D Code Org.D Code Org.D Code Org.D Code Org.D Code Org.D Code Org.D Code Org.D Code Org.D Code Org.D Code Org.D Code Org.D Code Org.D Code Org.D Code Org.D Code Org.D Code Org.D Org.D Code Org.D Org.D Code Org.D Org.D |
|---|----------------------------------------------------------------------------------------------------|----------------------------------------------------------------------------------------------------|
| 2 | <b>Note:</b> Any download must be confirmed before it begins.                                                                                                    | Are you sure you want to download this file? If yes, please click the "Yes, download" button and wait for the download to fully complete.           Yes, download         No, cancel                                                                                                    |
| 3 | <ul> <li>A) The table list of districts can be filtered by "All" characters or words typed into the "Filter all columns" text field when the Go button is selected.</li> <li>B) The table is also sortable. Organization Name is the table's default sort option, but a user can sort the table by Org ID and Code by clicking on the heading link, which toggles either numerically or alphanumerically, forward, and back.</li> </ul>                                     | Org ID       Code       Organization Name         930       81176       4 Success Schools LLC         994       89959       91st Psalm Christian         850       79457       A Center for Creative Education                                                                                                    |

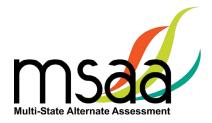

| 4 | <ul> <li>A) A user can select a district<br/>from the drop-down to<br/>choose specific school reports<br/>from the second-level school<br/>table page.</li> <li>OR</li> <li>B) Click on the hyperlink for<br/>the organization name within<br/>the table itself.</li> </ul>                                                                                           | Download Files for a specific District or School         State         AA         District @         AA         Filter all columns         B         Org JD         Code         Org JD         Code         Org JD         State         B30         B176         JSLOSES         Schools LLC         914         9344         87344         A Child's View School Inc.         Academy of Building Industries Inc         Academy of Building Industries Inc         Academy of Building Industries Inc         Academy of Tucson Inc.         Academy of Tucson Inc.         Academy of Tucson Inc.         Academy of Tucson Inc.                                                                                                    |
|---|----------------------------------------------------------------------------------------------------|----------------------------------------------------------------------------------------------------|
| 5 | The second-level school table<br>page allows for selection<br>of any school within any<br>district for which a TC has<br>permissions.<br>Changing the district on the<br>school table page will show<br>your specific district options.<br>If you have access to more<br>than one district, the schools<br>shown will change when you<br>select a different district. | Reports         The services down reach, place cut put Side MCS-Constants         The services down reach, place cut put Side MCS-Constants         The services down reach, place cut put Side MCS-Constants         The services down reach, place cut put Side MCS-Constants         The services down reach, place cut put Side MCS-Constants         The services down reach, place cut put Side MCS-Constants         All         Operations from with a dom with Side Constants from with Side Constants         All         All         All         A Side Constants from with a dom with Side Constants         Note: TCs associated to schools without full district permissions will see only the school reports with which they are associated.       Anderword Mathematics and Science Academy of Toom Inc. |

# Appendices

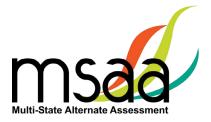

# Appendix A: Accessibility Features and Assistive Technology Compatibility

## **Accessibility Features**

The following lists of accessibility features may be helpful for students taking the computer, laptop, or tablet administration or for those students for whom a paper or hybrid administration is appropriate.

| Accessibility Features: Computer, Laptop, or Tablet Administration |                                                                                                    |                                                                      |                                                                       |
|--------------------------------------------------------------------|----------------------------------------------------------------------------------------------------|----------------------------------------------------------------------|-----------------------------------------------------------------------|
| Allowed Reading                                                    | The TA may read the directions, answer options, or passages as often as is reasonable to obtain a student's response to an item. All text must be read to students exactly as written, with no paraphrasing or word substitution.                                                                                                    |                                                                      |                                                                       |
|                                                                    |                                                                                                    | ange the on-screen backgro<br>preference. There are severa           |                                                                       |
| Alternate Color<br>Theme Tool                                      | <ul> <li>white background<br/>with black text</li> </ul>                                                                                                    | <ul> <li>light blue background<br/>with black text</li> </ul>        | <ul> <li>black background<br/>with white text</li> </ul>              |
|                                                                    | <ul> <li>cream background<br/>with black text</li> </ul>                                                                                                    | <ul> <li>light magenta<br/>background with black<br/>text</li> </ul> | <ul> <li>dark blue<br/>background with<br/>light blue text</li> </ul> |
| Alternative Text                                                   | Alternative text includes descriptive statements for graphics (e.g., data tables, charts, graphs, and timelines) that may need to be described verbally for the student to understand an item. <b>Note:</b> Alternative text can be read by the embedded Audio Player or the TA. If the TA will read the alternative text, it is included in the DTA and should be read as indicated. |                                                                      |                                                                       |
| Answer Masking<br>Tool                                             | The embedded Answer Masking tool allows students and TAs to electronically cover and reveal individual answer options as needed.                                                                                                    |                                                                      |                                                                       |
| Audio Player Tool                                                  | The embedded Audio Player reads each line automatically and can be<br>paused, resumed, and made to repeat segments as needed.<br><b>Note:</b> If a student responds better to a human voice, verbally administer the<br>items following the language in the DTA rather than using the audio player<br>feature.                                                                        |                                                                      |                                                                       |
| Increase Volume                                                    | To increase the volume on the computer, laptop, or tablet, use the built-<br>in volume control options. Students may need headphones depending on<br>testing location.                                                                                                    |                                                                      |                                                                       |
| Line Reader Tool                                                   | The embedded Line Reader tool allows the entire item to be shaded, and an adjustable box allows attention to be focused on one line or a few lines at a time. The box can be adjusted by the student or the TA.                                                                                                    |                                                                      |                                                                       |

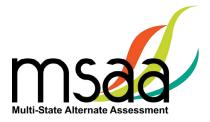

| Accessibility Features: Computer, Laptop, or Tablet Administration (Cont.) |                                                                                                    |  |
|----------------------------------------------------------------------------|----------------------------------------------------------------------------------------------------|--|
| Manipulatives for<br>Mathematics                                           | <ul> <li>Directions for the use of manipulatives are described in the DTAs; to the extent possible, these should be the tools the student uses during instruction. Manipulatives are not provided by MSAA because not all students use the same tools. Possible manipulatives and tools required for testing include the following: <ol> <li>Ruler, thermometer, clock, abacus, talking calculator, raised line graph/grid paper, tiles, and blocks.</li> </ol> </li> <li>Calculator. Each item includes information for the TA on whether a calculator is allowable. Most items do allow the use of a calculator, but it is important to note which ones do not.</li> </ul>    |  |
| Object<br>Replacement                                                      | An object or part of an object may be used to represent a person, a place,<br>an object, or an activity. For example, a silk flower petal, leaf, and stem may<br>represent parts of a flower, or interlocking centimeter blocks may represent<br>graphed numbers. Object replacement may be used during the test if it is<br>already used regularly by the student. Please review the MSAA vocabulary<br>lists prior to testing to ensure that students have time to learn and become<br>familiar with any new objects. TAs are responsible for creating any objects<br>the student may require.                                                                                |  |
|                                                                            | Tactile graphics are raised versions of print graphics that are adapted for the sense of touch ( <i>Guidelines and Standards for Tactile Graphics</i> , 2010, Braille Authority of North America). An example is the raised lines on a simplified image of the parts of a flower or on a mathematical graph.                                                                                                    |  |
| Tactile Graphics                                                           | Tactile graphics may be used during the test if they are already used<br>regularly by the student. Review the MSAA vocabulary lists prior to testing<br>to ensure that students have time to learn and become familiar with any<br>new tactile graphics. TAs are responsible for creating any tactile graphics the<br>student may require.                                                                                                    |  |
| Tactile Symbols                                                            | Tactile symbols are concrete representations of objects or concepts developed<br>for individuals with a visual impairment or who have a practical need for a<br>graphic language system. For example, a seed within a textured triangle can<br>represent a plant, or a textured slanted line with a series of dots can represent<br>a graph.<br>Tactile symbols may be used during the test if they are already used<br>regularly by the student. Review the MSAA vocabulary lists prior to testing<br>to ensure that students have time to learn and become familiar with any<br>new symbols. TAs are responsible for creating any tactile symbols the<br>student may require. |  |
| Transcribe                                                                 | Transcribing is the process of transferring a student's response into the<br>System. The transcription entered into the System must be an exact replica<br>of what is produced by the student. For more information on transcription<br>versus the Scribe accommodation, please contact your State MSAA<br>Coordinator.                                                                                                    |  |
| Zoom                                                                       | The embedded Zoom tool increases and decreases the size of the whole<br>item. Once selected, use the + button to increase the size of text and<br>graphics. Use the – button to reduce the size of text and graphics in order to<br>view more item information on one page.                                                                                                    |  |

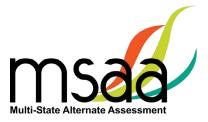

|                                                   | Accessibility Features: Paper Administration                                                                                                    |
|---------------------------------------------------|----------------------------------------------------------------------------------------------------|
| Allowed Reading                                   | The TA may read the directions, answer options, or passages as often as is reasonable to obtain a student's response to an item. All text must be read to students exactly as written, with no paraphrasing or word substitution.                                                                                                    |
| Alternate Color<br>Themes                         | Acetate overlays in the color preferred by the student should be used.<br>Another option is to print the test on paper that is the color preferred by<br>the student.                                                                                                    |
| Alternative Text                                  | Alternative text includes descriptive statements for graphics (e.g., data tables, charts, graphs, and timelines) that may need to be described verbally for the student to understand. <b>Note:</b> Alternative text is included in the DTA and should be read aloud by the TA as needed.                                                                                                    |
| Answer Masking                                    | For students who require answer masking on the paper version of the test, TAs should use paper or cards to cover and reveal individual answer options as needed.                                                                                                    |
| Increase/Decrease<br>Size of Text and<br>Graphics | Paper versions of the test can be projected by document projection devices or interactive white boards as needed by the student.                                                                                                    |
| Increase Volume                                   | TAs can adjust the volume of their voice as necessary.                                                                                                    |
| Line Reader                                       | The TA or student can use two pieces of paper to limit attention to one or a few illuminated lines at a time while blocking out the rest of the test item.                                                                                                    |
| Magnification                                     | Any handheld magnification device normally used by the student is acceptable.                                                                                                    |
| Manipulatives for<br>Mathematics                  | <ul> <li>Directions for the use of manipulatives are described in the DTAs; to the extent possible, these should be the tools the student uses during instruction. Manipulatives are not provided by MSAA because not all students use the same tools. Possible manipulatives and tools required for testing include the following: <ol> <li>Ruler, thermometer, clock, abacus, talking calculator, raised line graph/grid paper, tiles, and blocks.</li> </ol> </li> <li>Calculator. Each item includes information for the TA on whether a calculator is allowable. Most items do allow the use of a calculator, but it is important to note which ones do not.</li> </ul> |

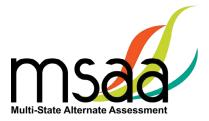

# Accessibility Features: Paper Administration (Cont.)

| Object<br>Replacement | An object or part of an object may be used to represent a person, a place,<br>an object, or an activity. For example, a silk flower petal, leaf, and stem<br>may represent parts of a flower, or interlocking centimeter blocks may<br>represent graphed numbers. Object replacement may be used during the<br>test if it is already used regularly by the student. Please review the MSAA<br>vocabulary lists prior to testing to ensure that students have time to learn<br>and become familiar with any new objects. TAs are responsible for creating<br>any objects the student may require. |
|-----------------------|----------------------------------------------------------------------------------------------------|
|                       | Tactile graphics are raised versions of print graphics that are adapted for<br>the sense of touch ( <i>Guidelines and Standards for Tactile Graphics</i> , 2010,<br>Braille Authority of North America). An example is the raised lines on a<br>simplified image of the parts of a flower or on a mathematical graph.                                                                                                    |
| Tactile Graphics      | Tactile graphics may be used during the test if they are already used<br>regularly by the student. Review the MSAA vocabulary lists prior to testing<br>to ensure that students have time to learn and become familiar with any<br>new tactile graphics. TAs are responsible for creating any tactile graphics<br>the student may require.                                                                                                    |
| Ta stila Gunsh ala    | Tactile symbols are concrete representations of objects or concepts developed<br>for individuals with a visual impairment or who have a practical need for a<br>graphic language system. For example, a seed within a textured triangle can<br>represent a plant, or a textured slanted line with a series of dots can represent<br>a graph.                                                                                                    |
| Tactile Symbols       | Tactile symbols may be used during the test if they are already used<br>regularly by the student. Review the MSAA vocabulary lists prior to testing to<br>ensure that students have time to learn and become familiar with any new<br>symbols. TAs are responsible for creating any tactile symbols the student<br>may require.                                                                                                    |
| Transcribe            | Transcribing is the process of transferring a student's response into the<br>System. The transcription entered into the System must be an exact replica<br>of what is produced by the student. For more information on transcription<br>versus the Scribe accommodation, please contact your State MSAA<br>Coordinator.                                                                                                    |

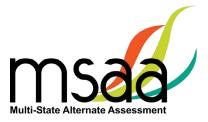

## **Assistive Technology Compatibility**

The System supports a variety of AT devices. In general, the following AT types are expected to be compatible with the System:\*

#### a. Text-to-speech

The System supports text-to-speech devices. The text-to-speech devices should be tested with the sample items prior to administering the test to students.

#### b. Alternate keyboards

In general, alternate keyboards should be compatible as a basic USB keyboard. The keyboards should be tested with the sample items prior to administering the test to students.

#### c. Switch-based navigation and answer selection

Switch-based navigation systems have been tested and should be compatible with the System. Please test the device using the sample items prior to administering the test to students.

#### d. Eye gaze

Eye gaze devices should be compatible with the System, and some devices have been tested to ensure compatibility.

\*Refreshable braille display is not supported by the System.

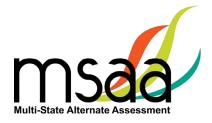

#### **Keyboard-Only Navigation Shortcuts**

| Keyboard Navigation Reference | PC Shortcut Key      | Mac Shortcut Key           |
|-------------------------------|----------------------|----------------------------|
| Help                          | CTRL + ?             | CTRL + ?                   |
| Next                          | CTRL + Right Arrow   | CTRL + >                   |
| Previous                      | CTRL + Left Arrow    | CTRL + <                   |
| Scroll Down                   | CTRL + Down Arrow    | CTRL + Option + Down Arrow |
| Scroll Up                     | CTRL + Up Arrow      | CTRL + Option + Up Arrow   |
| Select Answer                 | Number Keys (1–10)   | Number Keys (1–10)         |
| Zoom In                       | CTRL + Plus Key (+)  |                            |
| Zoom Out                      | CTRL + Minus Key (-) |                            |

| Writing Evidence Shortcuts      | PC Shortcut Key | Mac Shortcut Key |
|---------------------------------|-----------------|------------------|
| Attach File                     | CTRL + ALT + A  | CTRL + A         |
| Choose File/Browse              | CTRL + ALT + C  | CTRL + C         |
| Close Overlay/Pop-Ups           | CTRL + ALT + X  | CTRL + X         |
| Description Box                 | CTRL + ALT + D  | CTRL + D         |
| File Attachment                 | CTRL + ALT + F  | CTRL + F         |
| Open & Close Accessibility Menu | CTRL + ALT + O  | CTRL + O         |
| Open Question Listing           | CTRL + ALT + L  | CTRL + L         |
| Retake Snapshot                 | CTRL + ALT + R  | CTRL + R         |
| Review Session/Next Pop-Up      | CTRL + ALT + N  | CTRL + N         |
| Take Snapshot                   | CTRL + ALT + T  | CTRL + T         |
| Upload Evidence                 | CTRL + ALT + U  | CTRL + U         |
| Web Camera                      | CTRL + ALT + W  | CTRL + W         |

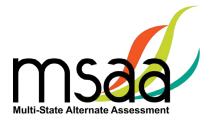

# **Appendix B: Technology Requirements**

#### Devices

Desktop computers, laptops, tablets, and other devices can be used to administer the test. The following devices are supported when used with the browsers listed in the **Browser** section below.

- a. Windows computer
- b. Mac computer
- c. Chromebook
- d. iPad 2 or newer
- e. Android tablet
- f. Windows tablet

## **Operating System**

The supported operating systems for each device are listed below. Use the latest version of the supported browsers to access the test successfully.

| Device                    | Version                                 |
|---------------------------|-----------------------------------------|
| Windows computer          | Windows 10 or newer                     |
| Mac (Apple OS X) computer | Mac OS X 10.15 or newer                 |
| Chromebook                | OS 79 or newer                          |
| Linux                     | Ubuntu 18.04, Fedora 22 or newer        |
| iPad 2 or newer           | iOS 12.0 or later; iPadOS 13.1 or newer |
| Android tablet            | Android 8.0 or newer                    |
| Windows tablet            | Windows 10 or newer                     |

#### Browser

You will access the test and test materials using a browser installed on your laptop, computer, or tablet. It is important that you have the latest version of at least one of the browsers listed below for the smoothest administration of the test.

To check the browser and version you are using, go to the Google site <u>www.whatsmybrowser.org</u>, and it will automatically provide that information. You can also upgrade your browser to the latest version from this site for free. If you experience problems with loading the test, log out then log in with a different browser. Below are the supported browser versions.

| Browser | Version | To Install                                 |
|---------|---------|--------------------------------------------|
| Chrome  | 103+    | www.google.com/chrome                      |
| Firefox | 102+    | www.mozilla.com                            |
| Edge    | 104+    | Already installed on all Windows computers |
| Safari  | 12.1+   | Already installed on all Mac computers     |

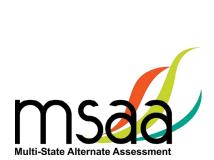